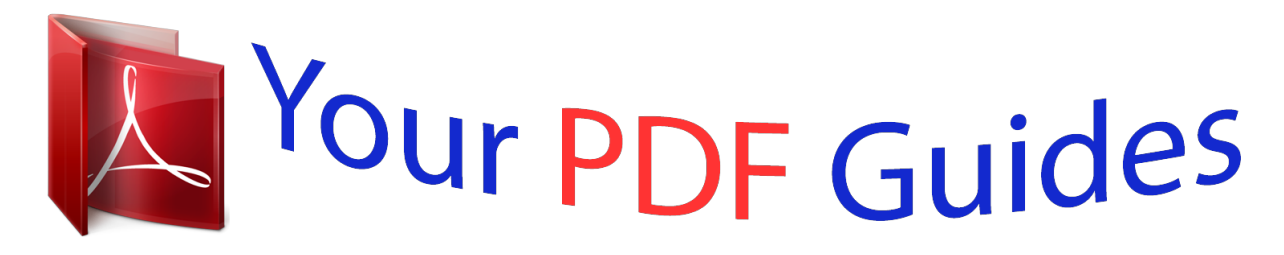

You can read the recommendations in the user guide, the technical guide or the installation guide for KODAK M1073 IS. You'll find the answers to all your questions on the KODAK M1073 IS in the user manual (information, specifications, safety advice, size, accessories, etc.). Detailed instructions for use are in the User's Guide.

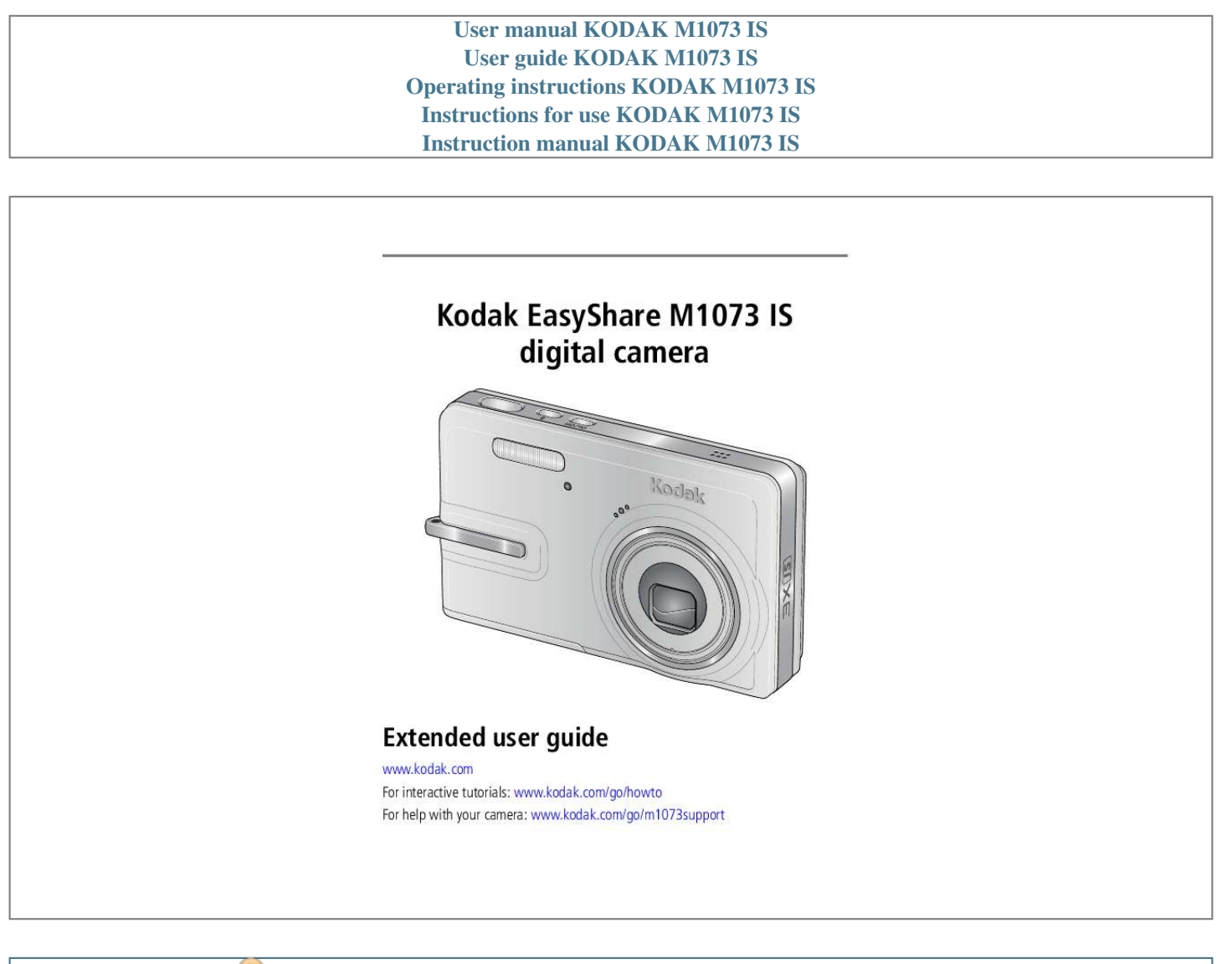

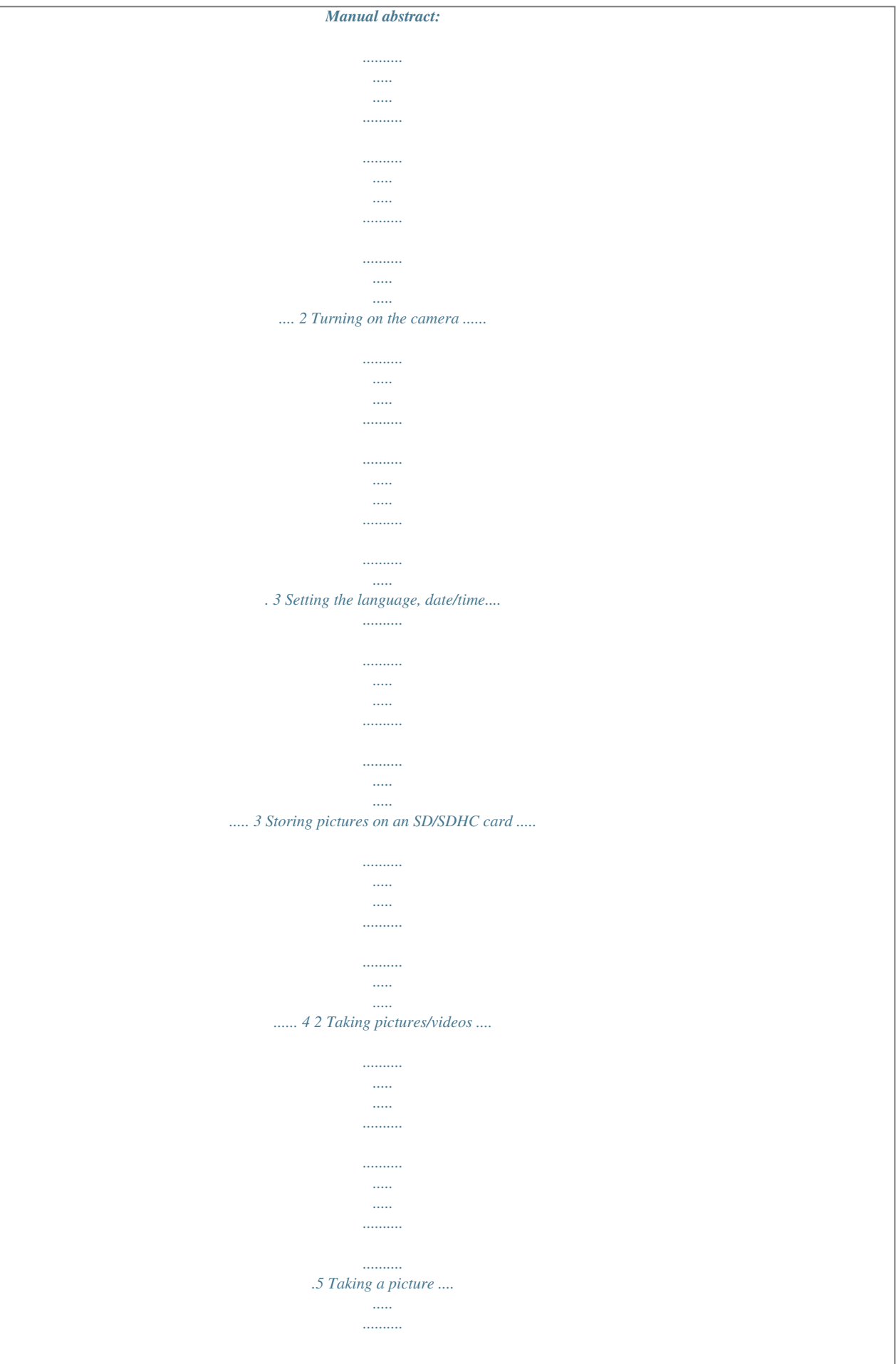

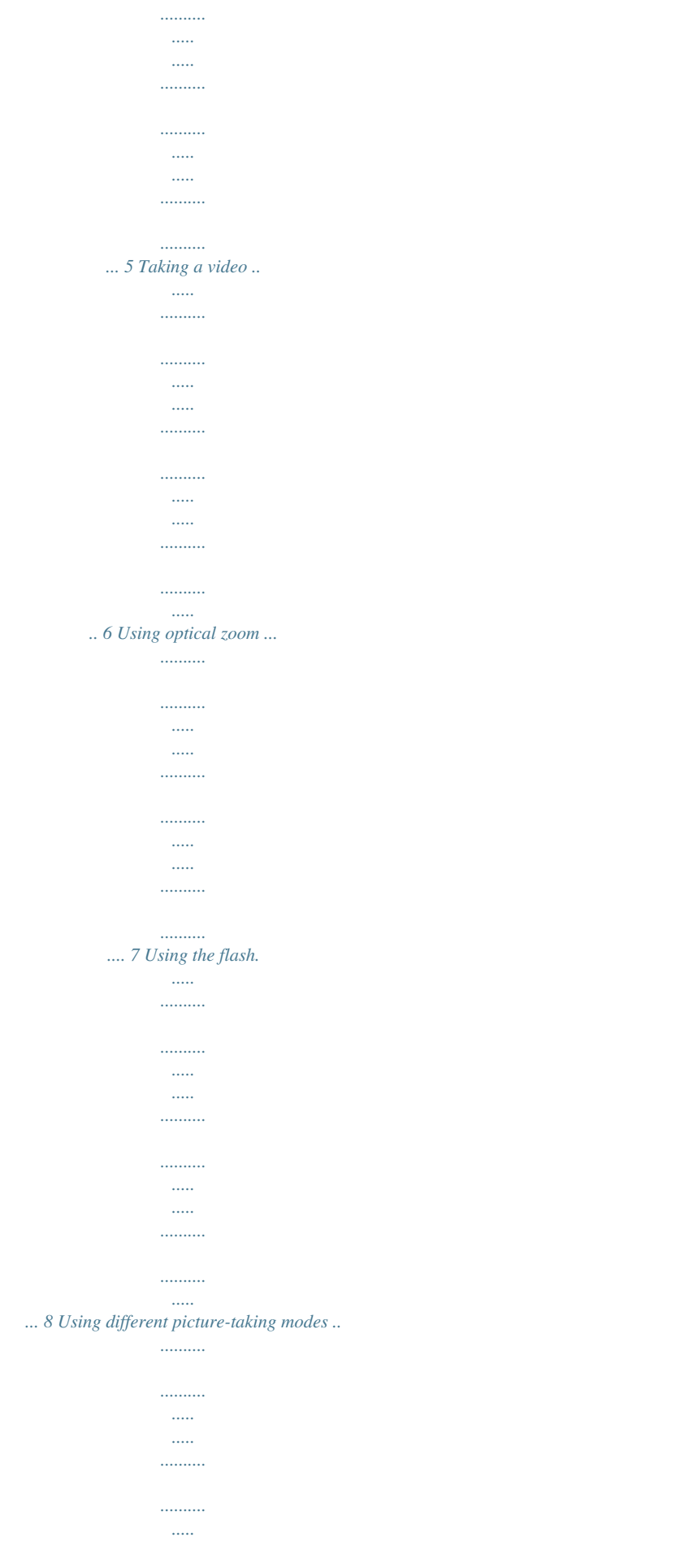

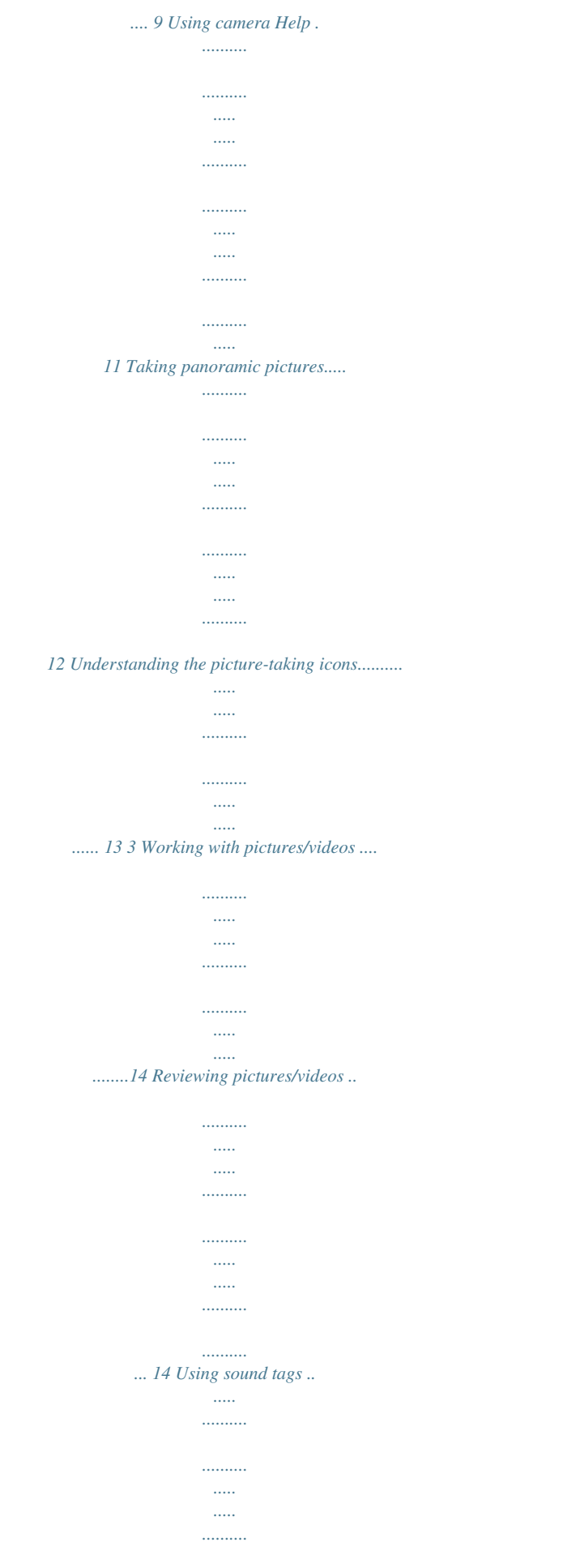

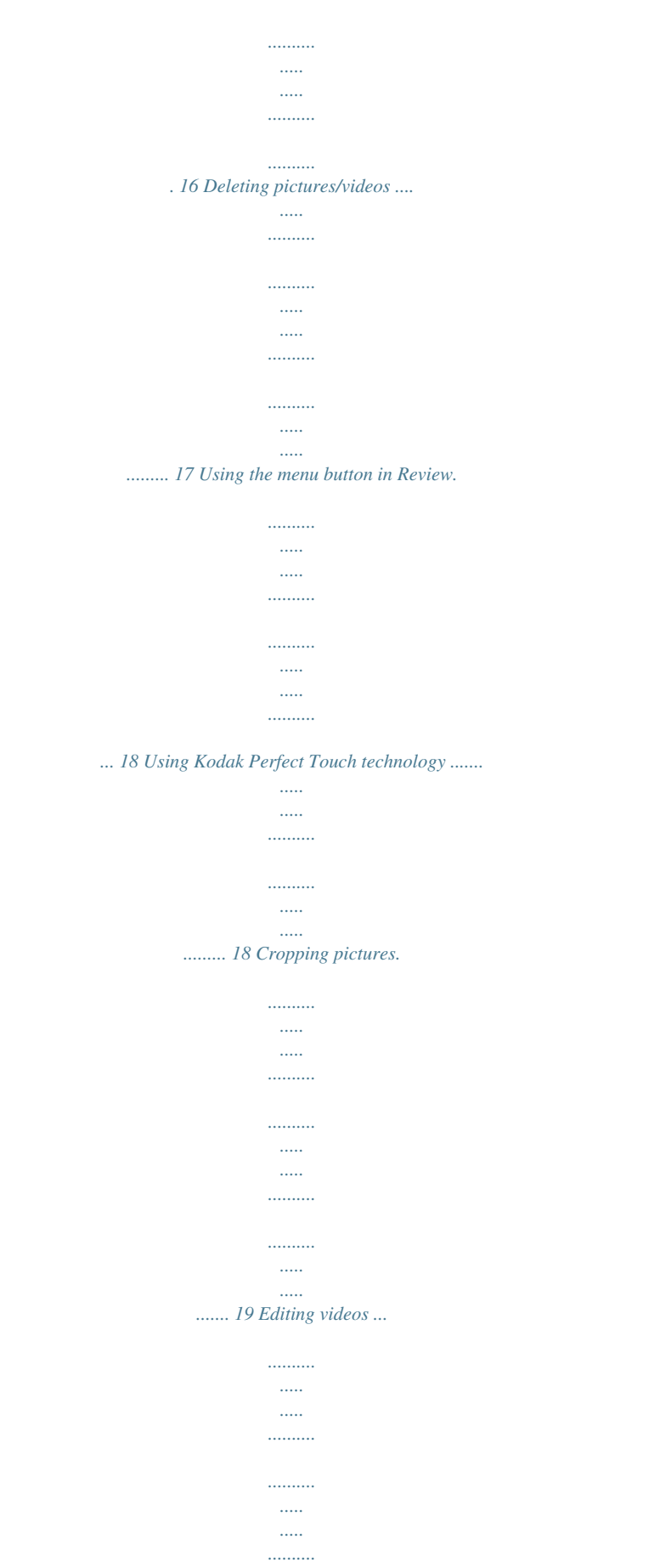

. . . . . . . .

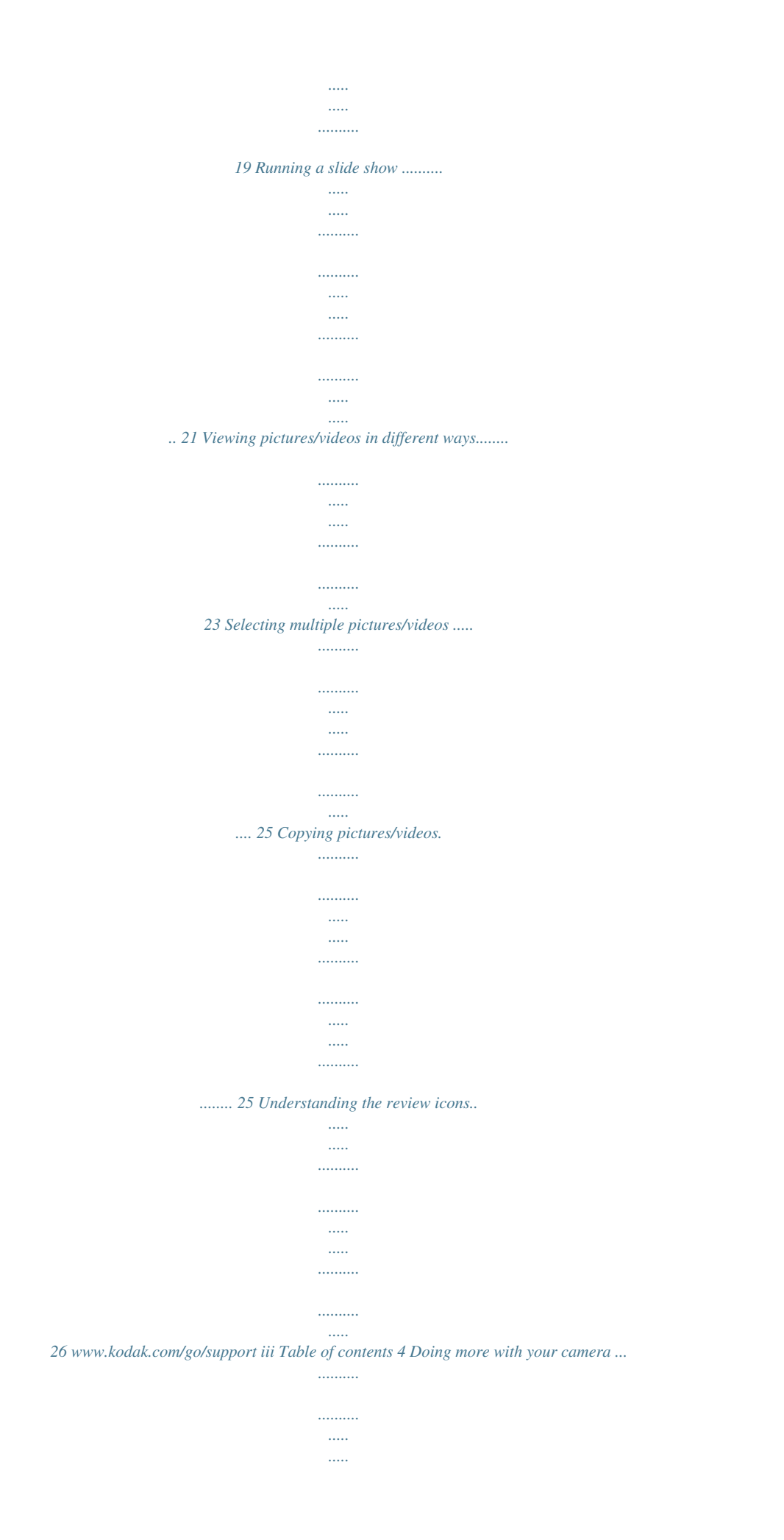

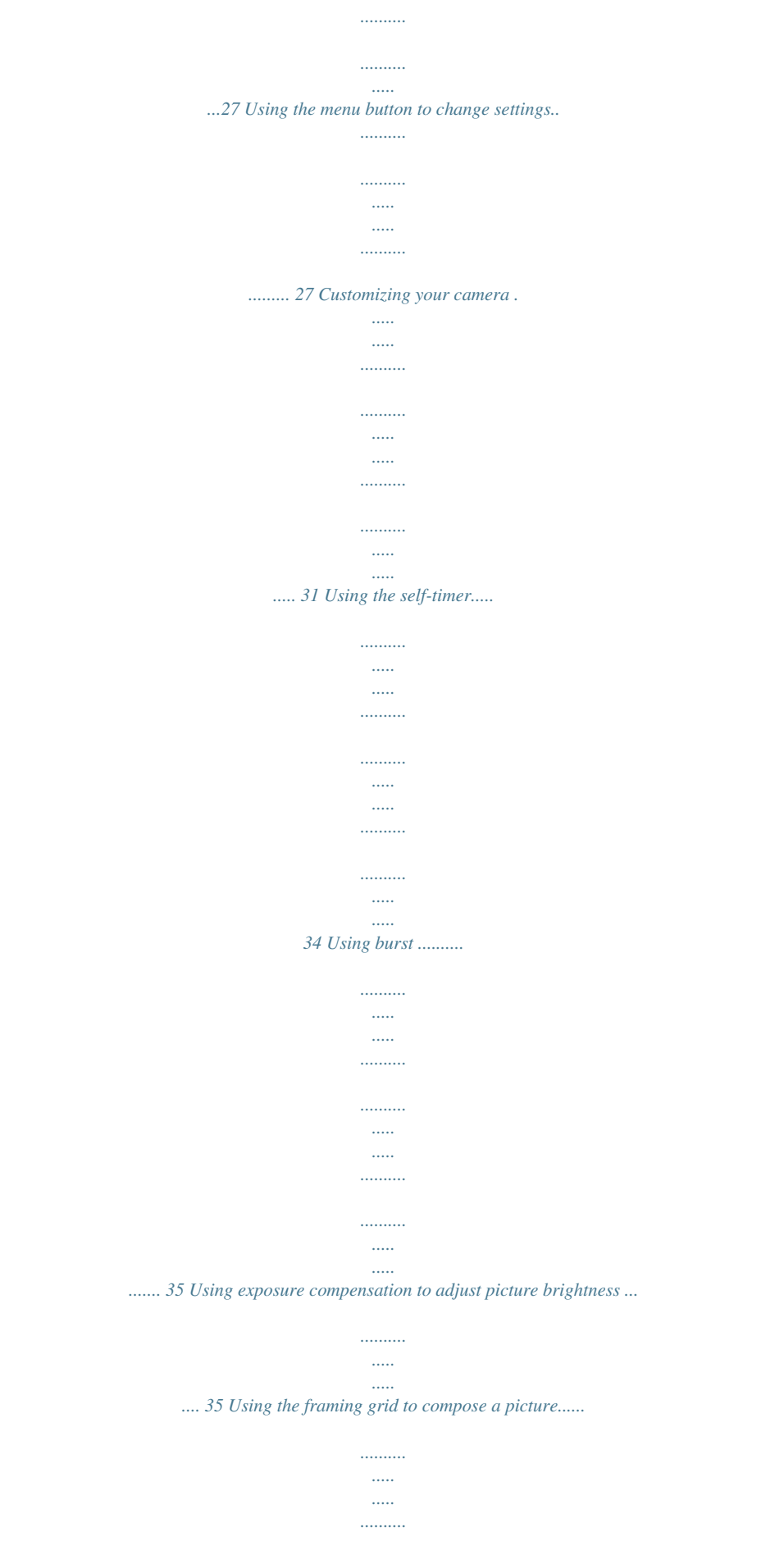

 $1, 1, 1, 1, 1, 1$ .. 35 5 Transferring, printing, tagging ...  $\sim$  . . . . . . . . . . . . . . .  $\ldots$  $\sim$  $\sim$  $\ldots$  $\ldots$ ..36 Installing the software...  $\sim$   $\sim$  $\ldots$ . . . . . . . . . . .  $\sim$  $\sim$ . . . . . . . . . .  $\ldots$  $\ldots$  $\sim$  $\ldots$ ... 36 Transferring pictures with the USB cable.......  $\sim$  $\langle \rangle$  $\ldots$  $1, 1, 1, 1, 1, 1$  $\sim$  $\mathbb{R}$ ....... 37 Printing pictures...  $1, 1, 1, 1, 1, 1, 1$  $\sim$  $\sim$  $\ldots$  $\ldots$  $\sim$  $\sim$  $\dots\dots\dots$  $\ldots$  $\sim$  $\ldots$ ....... 38 Dock compatibility for your camera... . . . . . . . . . .  $\sim$  $\sim$  $1, 1, 1, 1, 1, 1, 1$  $\ldots$  $\sim$  $\sim$ ......... 40 Tagging your pictures.  $\sim$  11111  $\sim$  $\ldots$  $\ldots$  $\sim$ 

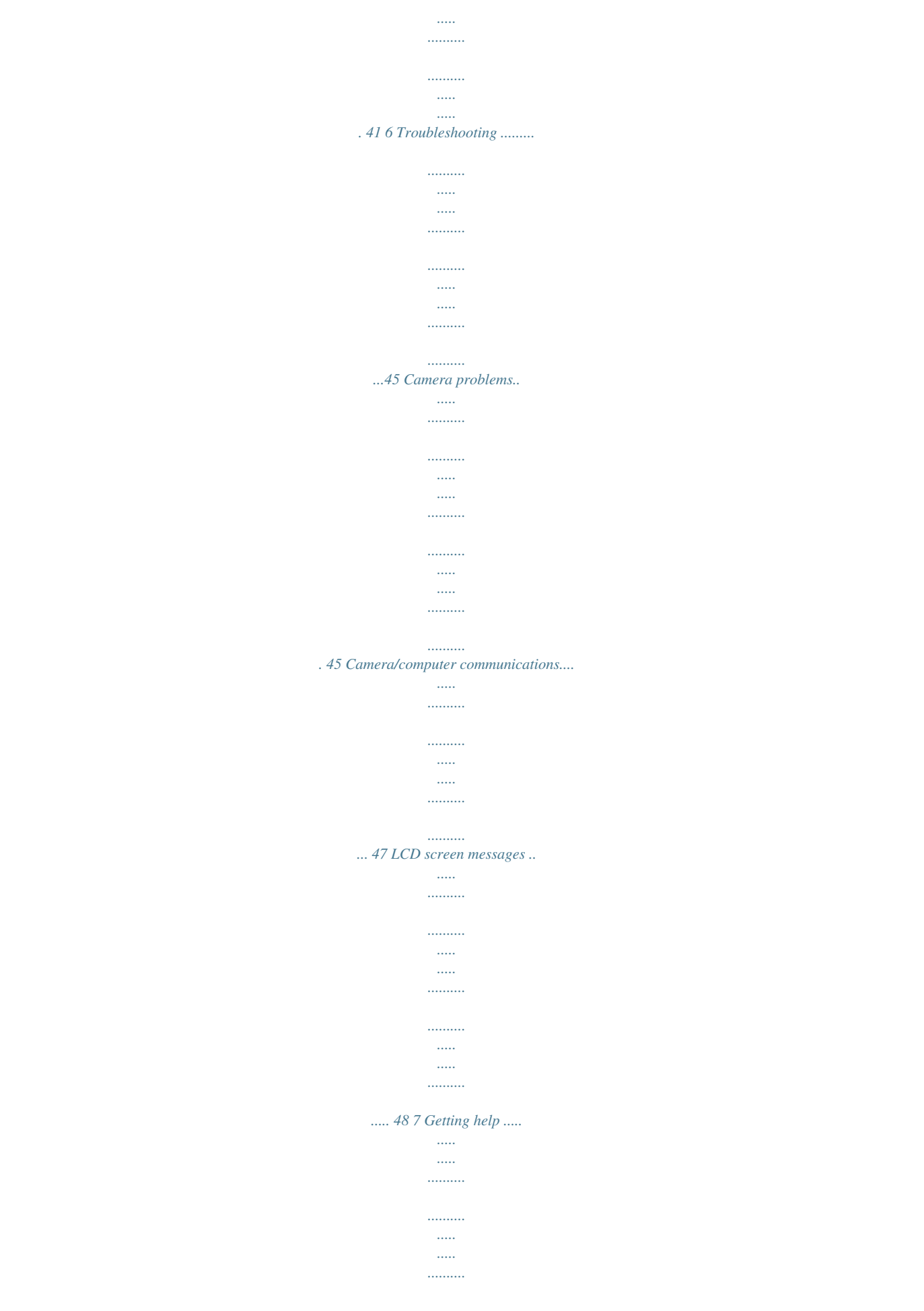

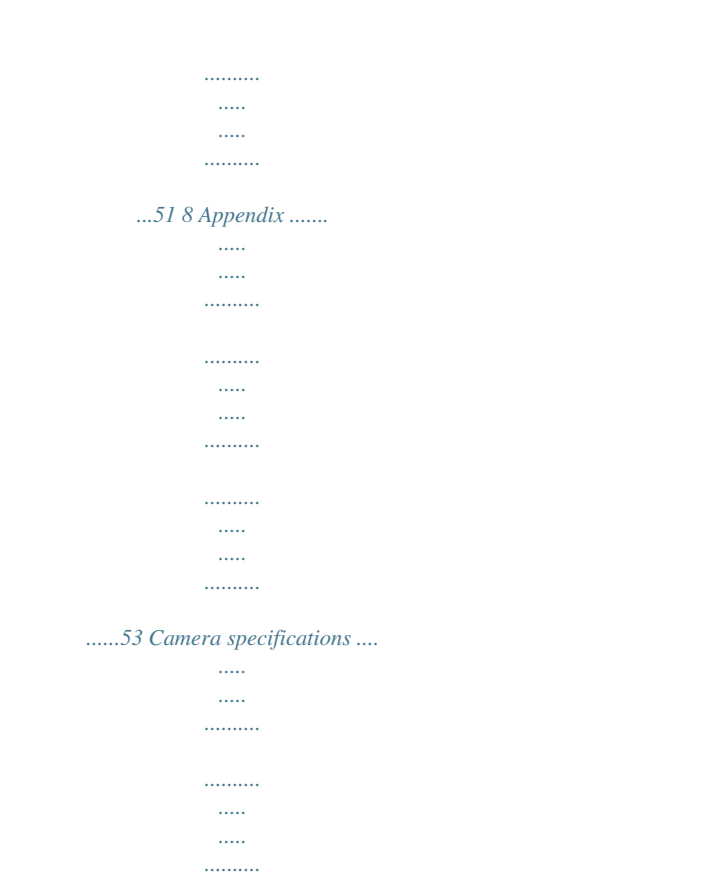

 $\ldots$  $\sim$   $\sim$  $\sim$   $\sim$ ....... 53 Care and maintenance ...

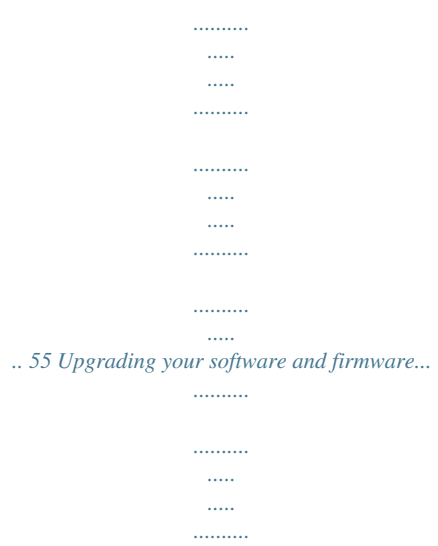

## $\ldots$ ... 55 Storage capacities ..

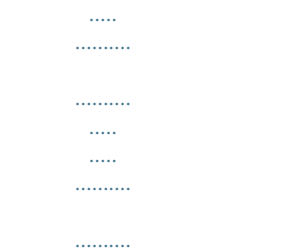

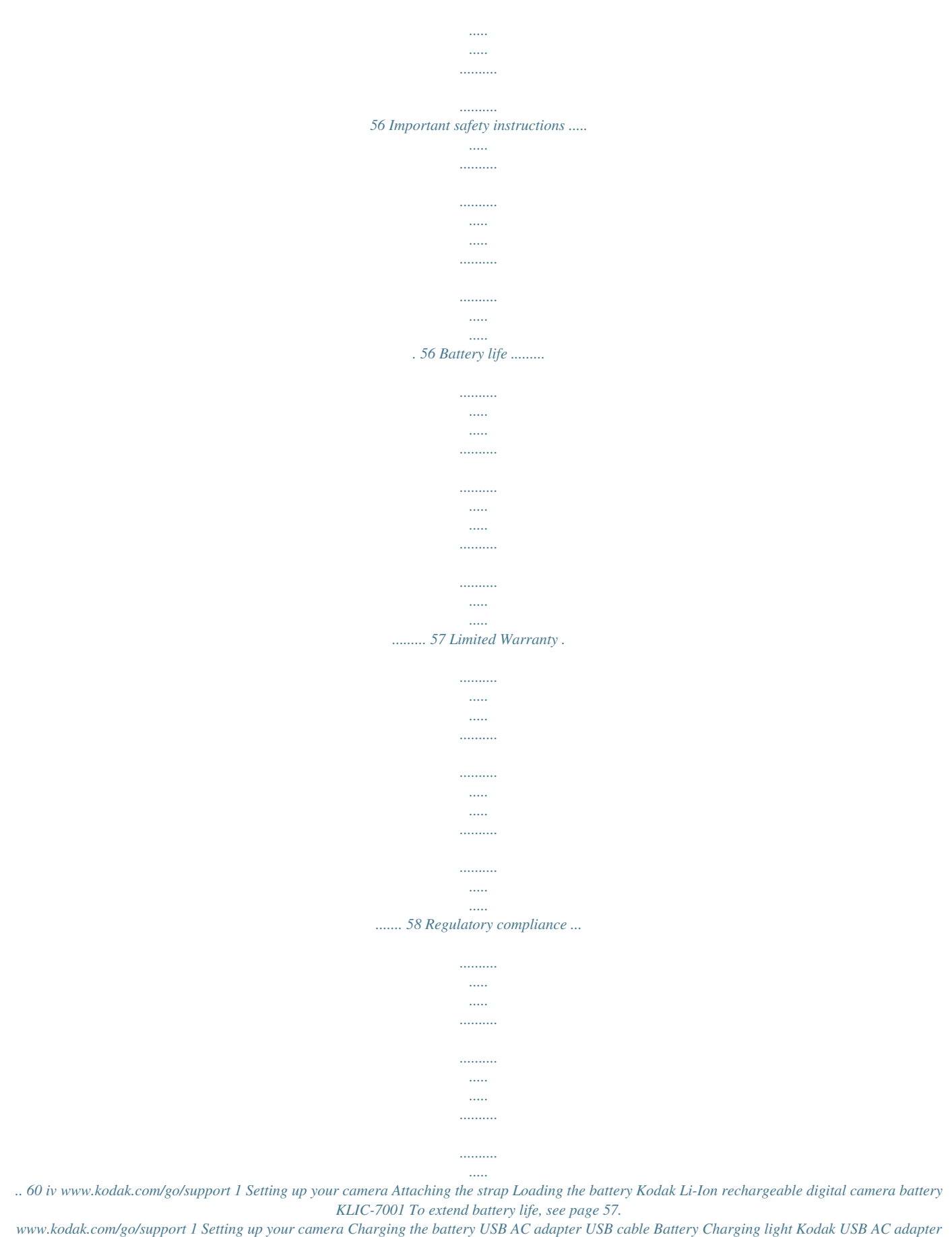

*(included) Kodak EasyShare cameras or printer docks (may be sold separately) For dock compatibility, see page 40. Battery Charging light First, turn OFF the camera. Kodak 5V AC adapter, Kodak Li-Ion universal battery chargers (sold separately) Your computer Charge until the Battery Charging light turns off (up to 3 hours). Cha rge 3.6 / 7.2 er Pow Li- AL R RS GE IVE AR UN Y CH IonTTER BA Connect the USB cable to the computer's USB port, not a Hub.*

*Make sure the computer is turned on and not in sleep mode. www.*

*kodak.com/go/USBcharging Learn more about USB charging Purchase battery charging accessories www.kodak.com/go/accessories 2*

*www.kodak.com/go/support Setting up your camera Turning on the camera Setting the language, date/time 1 2 1 2 OK Language: to change. OK to accept. Date/Time: At the prompt, press OK. to change. for previous/next field.*

*to accept. NOTE: To change the date/time and language in the future, use the Menu button (page 27). www.kodak.com/go/support 3 Setting up your camera Storing pictures on an SD/SDHC card Your camera has internal memory.*

*You can purchase an SD or SDHC memory card to conveniently store more pictures and videos. We recommend Kodak SD or SDHC cards. (Write-once SD cards are not supported.) 1 2 3 Turn off the camera. Insert or remove the optional card.*

*Turn on the camera. CAUTION: A card can only be inserted one way; forcing it may cause damage. If you insert or remove a card while the camera is accessing it, the card, pictures, or camera may be damaged. See page 56 for storage capacities. Purchase accessories www.kodak.com/go/m1073accessories 4 www.kodak.com/go/support 2 1 Taking pictures/videos Taking a picture 3 On/Off button Press the Shutter button halfway to focus and set exposure. When the framing marks turn green, press the Shutter button completely down.*

*2 Framing marks Reviewing the picture just taken After you take a picture or video, the LCD displays a quickview for approximately 10 seconds. (To exit the quickview sooner, press the Shutter button halfway.) The picture is saved unless you press the Delete button. Delete button Press to play a video. to adjust the volume during playback To review pictures/videos anytime, see page 14. www.kodak.com/go/support 5 Taking pictures/videos Using the framing marks Framing marks indicate the camera focus area. The camera attempts to focus on foreground subjects, even if the subjects are not centered in the scene. Framing marks 1 Press the Shutter button halfway.*

*When the framing marks turn green, focus is accomplished. 2 If the camera is not focusing on the desired subject (or if the framing marks disappear), release the Shutter button and recompose the scene. 3 Press the Shutter button completely down to take the picture. NOTE: Framing marks do not appear in all modes. When you use AF Zone and set Center Zone, the framing marks are fixed at Center Wide.*

*Multiple framing marks may appear when faces are detected (see page 29). Taking a video 1 On/Off button 3 Press the Shutter button completely down and release. To stop recording, press and release the Shutter button again. 2 6 www.kodak.*

*com/go/support Taking pictures/videos Using optical zoom Use optical zoom to get up to 3X closer to your subject. 1 Use the LCD to frame your subject. 2 Press Telephoto (T) to zoom in. Press Wide Angle (W) to zoom out. The zoom indicator shows zoom status. 3 Take the picture or video. NOTE: For focus distances, see page 53. I Optical zoom range W T Digital zoom range I I D Always use the auto focus framing marks, page 6. If you are not using zoom (1X, wide angle), you can be as close as 4 in. (10 cm) to your subject.*

*As you zoom, you need to move further from your subject. Using the digital zoom Use digital zoom in any Still mode or during video recording to get up to 5X magnification beyond optical zoom for a combined zoom of 15X. 1 Press Telephoto (T) to the maximum optical zoom limit. Release the button, then press it again. 2 Take the picture. NOTE: You may notice decreased image quality when using digital zoom. The slider on the zoom indicator turns red when the picture quality reaches the limit for an acceptable 4 x 6-in. (10 x 15 cm) print. www.kodak.*

*com/go/support 7 Taking pictures/videos Using the flash Use the flash when you take pictures at night, indoors, or outdoors in heavy shadows. button repeatedly to scroll Press the through flash modes (see Flash modes below). The current flash mode appears in the LCD screen. Flash-to-subject distance Zoom position Wide angle Telephoto Flash modes Auto Flash Off Fill Flash fires When the lighting conditions require it. Never.*

*Every time you take a picture, regardless of the lighting conditions. Use when the subject is in shadow or is "backlit" (when the light is behind the subject). In low light, hold the camera steady or use a tripod. If Red-eye Pre-flash is turned off: If Red-eye Pre-flash is turned on: I The flash fires once and the I The flash fires once so the eyes Flash distance 0.*

> [You're reading an excerpt. Click here to read official KODAK M1073](http://yourpdfguides.com/dref/2702135) [IS user guide](http://yourpdfguides.com/dref/2702135)

<http://yourpdfguides.com/dref/2702135>

*0 m (29.8 ft) @ ISO 250 0.62.0 m (26.6 ft) @ ISO 400 Redeye camera automatically corrects red-eye in the picture. become accustomed to the flash, then fires again when the picture is taken. To turn the Red-eye Pre-flash feature on/off, see page 30. 8 www.kodak.com/go/support Taking pictures/videos Using different picture-taking modes Mode dial Choose theto, Digital Focus zone Exposure metering White balance Long time exposure Blur reduction ISO speed Battery level Exposure compensation Framing grid In capture mode--shutter pressed halfway Camera mode Auto Exposure/ Auto Focus warning Battery level Exposure compensation www.*

*kodak.com/go/support 13 3 Working with pictures/videos Reviewing pictures/videos Press the Review button to view and work with your pictures/videos. Press Review again to exit. (To display pictures/videos on a television, see page 24.) 1 Press the Review button. 2 Press OK to view previous/next picture/video. To save battery power, use an optional Kodak EasyShare dock or Kodak 5-volt AC adapter. (See page 2.) Review NOTE: Pictures taken at 3:2 and 16:9 picture sizes have a black bar at the top and bottom. A video's duration is displayed at the top of the LCD.*

*Magnifying pictures 1 Press the Review button. 2 Press W/T to magnify 2X8X. 3 Press picture. to view other parts of the 4 Press OK to return to 1X. NOTE: If you press W (wide zoom) while at 1X, the view changes from single-picture to multi-up thumbnail pictures.*

*(See page 23.) 14 www.kodak.com/go/support Working with pictures/videos Playing a video 1 Press the Review button. 2 Press 3 Press Review OK to find previous/next video.*

*to play. Press OK to pause/unpause. 4 Press during pause to view previous/next video frame. 5 Press volume. 6 Press 7 Press during playback to adjust the during playback to play at 2X, 4X. during playback to reverse at 2X, 4X. Playback speed 4X 2X 1X 2X Reverse 4X Forward Viewing picture/video information 1 Press the Review button. 2 Repeatedly press to turn on/off status icons and picture/video info. www.kodak.*

*com/go/support 15 Working with pictures/videos Using sound tags You can add a unique sound/message (up to 1 minute long) to your picture. NOTE: Only one tag can be added to each picture (not to videos). Recording a sound tag 1 Press the Review button, then picture. to find a 2 Press the Menu button, then to highlight Sound Tag. Press the OK button. 3 Choose Record, then press OK. 4 Follow the screen prompts. The sound tag is applied to your picture. I Press the Menu button to exit the menu. Playing a sound tag 1 Press the Review button, then tagged picture.*

*OK to find a 2 Press 3 Press to play the sound tag. to adjust the volume. Review 4 Press OK to stop playback. 16 www.kodak. com/go/support Working with pictures/videos Deleting pictures/videos 1 Press the Review button. 2 Press for previous/next picture/video. 3 Press the Delete button. 4 Follow the screen prompts. Using the undo delete feature If you accidentally delete a picture, use Undo Delete to retrieve it.*

*This feature is available only immediately after you delete a picture in Review mode and when the Undo Delete option appears. 1 Press to highlight Undo Delete. 2 Press OK. The deleted picture (overlaid with the Delete menu) appears. 3 Select Exit to exit the Delete menu. Protecting pictures/videos from deletion 1 Press the Review button. 2 Press for previous/next picture/video. 3 Press the Menu button. 4 Press to highlight Protect, then press OK. The Protect icon appears with the protected picture/video.*

*I Press the Menu button to exit the menu. CAUTION: Formatting a card deletes all (including protected) pictures/videos. Formatting internal memory deletes all pictures/videos, email addresses, album names, and favorites. www.kodak.com/go/support 17 Working with pictures/videos Using the menu button in Review 1 Press the Review button, then the Menu button. 2 Press I I I to find: Review to view pictures/videos Edit to edit pictures/videos Setup for other camera settings (page 31) to highlight a setting, then press the OK button. 3 Press 4 Choose an option, then press the OK button. Using Kodak Perfect Touch technology Kodak Perfect Touch technology helps ensure better, brighter pictures. 1 Press the Review button, then 2 Press the Menu button, then press for previous/next picture.*

*to find Edit. 3 Press to highlight Perfect Touch tech., then press OK. The enhancement is previewed in a split screen. Press to view other parts of the picture. 4 Press OK. Follow the screen prompts to replace the original picture or to save the enhanced picture as a new one. NOTE: You cannot enhance previously enhanced pictures. I Press the Menu button to exit the menu. 18 www.*

*kodak.com/go/support Working with pictures/videos Cropping pictures You can crop a picture so that only the desired portion of the picture remains. 1 Press the Review button, then picture. 2 Press the Menu button. Press Picture Cropped picture to find a to find Edit. 3 Press to highlight Crop, then press OK. to move the crop box. Press OK. 4 Press Telephoto (T) to zoom in, or 5 Follow the screen prompts. The picture is cropped.*

*The original is saved. (Cropped pictures cannot be cropped again.) I Press the Menu button to exit the menu. Editing videos Making a picture from a video You can choose a single frame from a video, then make a picture suitable for printing. 1 Press the Review button, then 2 Press the Menu button. Press 3 Press press OK. Video Picture to find a video. to find Edit. to highlight Make Picture, then 4 Press OK to play. 5 Press to select a video frame.*

*6 Follow the screen prompts to save the picture. A picture is created. (The original video is saved.) I Press the Menu button to exit the menu. www. kodak.com/go/support 19 Working with pictures/videos Trimming a video You can delete an unwanted portion from the beginning or end of a video. 1 Press the Review button, then video. 2 Press the Menu button. Press 3 Press Video Trimmed video to find a to find Edit.*

*to highlight Trim, then press OK. 4 Follow the screen prompts. (Use fast-forward and fast-reverse, if needed.) The video is trimmed. (You can save it as a new video or replace the original.) I Press the Menu button to exit the menu. Making a video action print From a video, you can make a 4-, 9-, or 16-up picture, suitable for a 4 x 6-inch (10 x 15 cm) print. 1 Press the Review button, then video. 2 Press the Menu button. Press Video 4-, 9-, or 16-up picture to find a to find Edit.*

*3 Press press OK. to highlight Video Action Print, then 4 Choose an option, then press OK. Auto options: The camera includes the first and last frames, then 2, 7, or 14 equally spaced frames. Manual options: You choose the first and last frames; the camera chooses 2, 7, or 14 equally spaced frames. I Press the Menu button to exit the menu.*

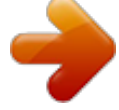

[You're reading an excerpt. Click here to read official KODAK M1073](http://yourpdfguides.com/dref/2702135) [IS user guide](http://yourpdfguides.com/dref/2702135) <http://yourpdfguides.com/dref/2702135>

*63.*

 *www.kodak.com/go/support 20 Working with pictures/videos Running a slide show Use Slide Show to display your pictures/videos on the camera or on a television (see page 24). During a slide show, you can adjust the volume on a sound tag you recorded (see page 16). Starting the slide show 1 Press the Review button, then the Menu button.*

*2 Press to highlight Slide Show, then press the OK button. 3 Press to highlight Begin Show, then press the OK button. The slide show begins. Each picture/video is displayed once. To interrupt the Slide Show, press the OK button.*

*Changing the slide show display interval The default interval setting displays each picture for 5 seconds. You can set the display interval from 360 seconds. 1 On the Slide Show menu, press button. 2 Select a display interval. To scroll through the seconds quickly, press and hold 3 Press the OK button. The interval setting remains until you change it. . to highlight Interval, then press the OK www.kodak.com/go/support 21 Working with pictures/videos Running a continuous slide show loop When you turn on Loop, the slide show is continuously repeated. 1 On the Slide Show menu, press button. 2 Press to highlight Loop, then press the OK to highlight On, then press the OK button. 3 Press to highlight Begin Show, then press the OK button. The slide show repeats until you press the OK button or until battery power is exhausted. The Loop feature remains until you change it.*

*Running a multimedia slide show Multimedia Slide Show is similar to Slide Show, but also offers music and visual effects. First, select 2-20 pictures (see page 25). Then: 1 Press the Review button. 2 Press the Menu button, then OK button. 3 Press button. I I I I to highlight Multimedia Slide Show. Press the to highlight a choice from the menu below, then press the OK Begin Show Music Effect Play Order Each picture/video is displayed once. To interrupt the slide show, press the OK button. After the slide show plays, you may save or modify it. 22 www.*

*kodak.com/go/support Working with pictures/videos Viewing pictures/videos in different ways Viewing as thumbnails (multi-up) 1 Press the Review button. 2 Press the Zoom Wide Angle (W) button to change from single-picture view to multi-up thumbnails. 3 Press Telephoto (T) to return to single-picture view. I I To select multiple pictures/videos, see page 25.*

*Press the Review button to exit Review. Searching pictures by date, Favorites, or other tag If you have many pictures on your camera or card, you can sort them so that only some are visible at a time. You can sort by the date a picture was taken or--if you've tagged pictures with a Favorites tag or a tag that you created--you can sort by tag. 1 Press the Review button, then the Menu button. 2 Press 3 Press 4 Press button.*

*to highlight Search, then press the OK button. to highlight Date, Favorite, or Tag, then to select a folder. to select a folder. Choose another tab, highlight Exit and press the OK 5 To see the results of your search, highlight Exit and Save, then press the OK button. Pictures are displayed in multi-up view. Press to view them. Press the Telephoto (T) button to view the picture full-screen. Press the Wide Angle (W) button to return to multi-up view. I Press the Review button to exit Review. I I For more about tags, see page 41.*

*To select multiple pictures/videos, see page 25. 23 www.kodak.com/go/support Working with pictures/videos Viewing on a television using an A/V cable You can display pictures/videos/slide shows on a television, computer monitor, or any device equipped with a video input. To connect the camera to a television, use an A/V (audio/video) cable (may be sold separately), then see page 14 or page 21. NOTE: Ensure that the Video Out setting (NTSC or PAL) is correct (see page 32). The slide show stops if you connect/disconnect a cable while the slide show is running. (Image quality on a television screen may not be as good as on a computer monitor or when printed.) CAUTION: Turn off the camera before connecting/disconnecting the A/V cable. Failure to do so may cause damage to the camera, pictures, or memory card.*

*1 2 3 4 Turn off the camera. Connect the A/V cable. Turn on the camera. View pictures/videos/slide shows on a television. Purchase accessories www. kodak.com/go/m1073accessories 24 www.kodak.com/go/support Working with pictures/videos Selecting multiple pictures/videos Use the multi-select feature when you have two or more pictures/videos to print, delete, etc. (Multi-select is used most effectively in Multi-Up mode, page 23.*

*) 1 Press the Review button, then picture/video. to find a Selected pictures 2 Press the OK button to select pictures/videos. A check mark appears on the picture. You can now print, transfer, or delete the selected pictures. You can press OK a second time to remove a check mark. Copying pictures/videos You can copy pictures/videos from a card to internal memory or from internal memory to a card. NOTE: Before you copy, make sure that a card is inserted in the camera. Copy pictures/videos: 1 Press the Review button, then the Menu button. 2 Press 3 Press to highlight Copy, then press OK. to highlight an option.*

*4 Press OK. NOTE: Pictures/videos are copied, not moved. To remove pictures/videos from the original location after copying, delete them (see page 17). Tags that you applied for print, email, and favorites are not copied. Protection settings are not copied. To apply protection to a picture/video, see page 17. www.kodak.com/go/support 25 Working with pictures/videos Understanding the review icons Pictures Favorite tag Email tag Kodak Perfect Touch tech. Review mode Tagged picture Protect Print tag/number of prints Picture number Image storage location Scroll arrows Battery level Videos Video length Video number Review mode Image storage location Play time Volume control indicator Scroll arrows Battery level 26 www.*

*kodak.com/go/support 4 Doing more with your camera Using the menu button to change settings You can change settings to get the best results from your camera. NOTE: Some settings remain until you change them; others, until you change modes or turn off the camera. Some modes offer limited settings. 1 Press the Menu button.*

*2 Press I I I to choose a tab: Capture for the most common picture-taking settings Capture plus for other picture-taking settings Setup for other camera settings to highlight a setting, then press the OK button. 3 Press 4 Choose an option, then press the OK button. NOTE: For Review and Review plus options, see page 18. www.kodak.*

*com/go/support 27 Doing more with your camera Using the capture tab Press Menu, , , and OK to access settings Picture Size Choose a picture resolution. For recommended print sizes, visit: www.kodak.com/go/printsizes Options 10.2 MP (4:3)--Highest resolution; largest file size. 9.0 MP (3:2)--for printing on EasyShare printer docks and photo printers.*

## *7.6 MP (16:9)--HDTV format in high resolution. 5.*

*0 MP (4:3)--medium file size. 3.1 MP (4:3)--medium file size. 2.2 MP (3:2)--for printing on EasyShare printer docks and photo printers (at a lower resolution than 7.2 MP). 2.1 MP (16:9)--HDTV format. 1.2 MP (4:3)--Email, Internet, or to conserve space.*

*None, 0.5, 1.0, 2.0, 4.0 seconds Long Time Exposure Choose how long the shutter stays open.*

*Color Mode Choose color tones. Unavailable in Video mode. High Color Natural Color Low Color Black & White Sepia--pictures have a reddish-brown, antique look. NOTE: EasyShare software also lets you change a color picture to black-and-white or sepia. Unavailable in Video mode.*

*Date Stamp Imprint the date on pictures. Unavailable for panoramic pictures. On Off 28 www.kodak.com/go/support Doing more with your camera Using the capture plus tab Press Menu, , , and OK to access settings White Balance Choose your lighting condition. Options Auto--automatically corrects white balance. Ideal for general picture taking. Daylight--for pictures in natural lighting. Tungsten--corrects the orange cast of household light bulbs. Ideal for indoor pictures under tungsten or halogen lighting without flash.*

*Fluorescent--corrects the green cast of fluorescent lighting. Ideal for indoor pictures under fluorescent lighting without flash. Open Shade--for pictures in shade in natural lighting. On--In Auto mode (and in SCN modes designed for pictures of people), the camera attempts to focus on faces. Off Face Detection Capture Choose if faces get focus priority. Exposure Metering Multi-Pattern--evaluates lighting conditions throughout Evaluate light levels at specific the image to give an optimum picture exposure. Ideal for general picture taking. areas of a scene. Center-Weight--evaluates the lighting conditions of the subject centered in the lens. Ideal for backlit subjects.*

*Spot--similar to Center-weighted, except the metering is concentrated on a smaller area of the subject centered on the LCD. If used with Selectable AF zones, the exposure spot follows the focus zone. Ideal when you need an exact exposure of a specific area in the picture. www.kodak.*

*com/go/support 29 Doing more with your camera Press Menu, , , and OK to access settings Options AF Zone Multi-zone--evaluates 5 zones to give an even picture focus. Select a large or concentrated Ideal for general picture taking. area of focus. Center-zone--evaluates the small area centered on the LCD. @@@@@@Sharpness Control picture sharpness.*

*@@@@Available only in Auto mode. High Normal Low On--red eye flash fires before the picture is taken. @@@@1 In any mode, press the Menu button. 2 Press 3 Press to highlight Setup, then press OK. @@5 Press the Menu button to exit. @@@@Auto--the camera uses the card if one is in the camera. If not, the camera uses internal memory. @@Exit Add Tag--create a tag. Delete tag--delete a tag. @@@@Off Available only in Still mode.*

*@@Camera Sounds Choose sound effects. On Off Themes--applies the same sound effect set to all functions. Individual--choose a sound effect for each function. Sound Volume Off High Medium Low Date & Time See page 3. @@@@@@connect the camera to a television or other external device. @@CAUTION: Cancel--exits this setting. @@@@2 Press the Shutter button halfway, then completely down. @@@@A second picture is taken 8 seconds later. until the desired self-timer icon Press appears in the LCD status area. NOTE: In Panoramic modes (page 12), only the 2- and 10-second self-timer options are available.*

*Use the same procedure to take a video, but: I I Turn the Mode dial to Video . Press the Shutter button completely down. NOTE: Only the 2- and 10-second options are available in video mode. The video stops when no storage space remains. 34 www.*

*kodak.com/go/support Doing more with your camera Using burst Use burst to take up to 4 pictures in rapid succession. 1 In most Still modes, press the button repeatedly until appears on the LCD. 2 Press the Shutter button halfway to focus and set exposure. 3 Press the Shutter button completely down and hold it to take pictures.*

*until the Burst icon Press The camera stops taking pictures when you release the appears in the LCD status area. Shutter button, when the pictures are taken, or when there is no more storage space. NOTE: During quickview, you can delete all pictures in the burst series. To delete selectively, do so in Review (see page 17). Burst is not available when shutter speeds are longer than 0.5 seconds. Using exposure compensation to adjust picture brightness Before you take a picture, you can adjust exposure compensation to make pictures darker or lighter. (Available only in some modes.) I I Press Press to decrease exposure compensation. to increase exposure compensation.*

*The exposure compensation level is shown on the LCD and the image gets darker or lighter. Using the framing grid to compose a picture The framing grid divides the LCD into thirds--vertically and horizontally. This is helpful if, for example, you want to balance a picture between water, earth, and sky. To turn on/off the framing grid, press repeatedly. www.kodak.com/go/support button 35 5 Transferring, printing, tagging CAUTION: Install EasyShare software before connecting the camera to the computer. Failure to do so may cause the software to load incorrectly. Installing the software 1 Close all software applications that are open on your computer (including anti-virus software). 2 Place the EasyShare software CD into the CD-ROM drive.*

*3 Load the software: Windows OS--if the install window does not appear, choose Run from the Start menu and type d:\setup.exe where d is the drive letter that contains the CD. Mac OS X--double-click the CD icon on the desktop, then click the Install icon. NOTE: You may need to download some Mac OS software versions. Visit www.*

*kodak.com/go/easysharesw. 4 Follow the on-screen instructions to install the software. NOTE: When prompted, take few minutes to electronically register your camera and software. To register later, visit www.*

*kodak.com/go/register. 5 If prompted, restart the computer. If you turned off anti-virus software, turn it back on. See the anti-virus software manual for details. For information on the software applications included on the EasyShare software CD, click the Help button in EasyShare software.*

*www.kodak.com/go/support 36 Transferring, printing, tagging Transferring pictures with the USB cable 1 2 3 Turn off the camera. Connect the USB cable (U-8).*

*Turn on the camera. Kodak EasyShare software opens on your computer and prompts you through the transfer process. Using other options You can also use these Kodak products to transfer your pictures/videos: I I Kodak EasyShare camera dock, Kodak EasyShare printer dock (see page 40) Kodak card readers www.kodak.com/go/m1073accessories Purchase accessories Learn more about connecting www.kodak.com/go/howto www.kodak.com/go/support 37 Transferring, printing, tagging Printing pictures Printing with a Kodak EasyShare printer or dock Kodak EasyShare all-in-one printer--Connect your camera to a Kodak EasyShare all-in-one printer and print directly--with or without a computer.*

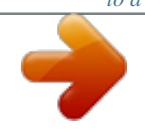

 *Kodak EasyShare printer dock--Dock your camera to the Kodak EasyShare printer dock and print directly--with or without a computer. Direct printing with an EasyShare all-in-one printer Your camera is compatible with PictBridge technology, so you can print directly to PictBridge enabled printers. You need: a camera with fully charged battery, a PictBridge enabled printer, and a USB cable. Connecting the camera to an EasyShare all-in-one printer 1 Turn off the camera and printer. 2 Connect the appropriate USB cable from the camera to the printer. See your printer user guide for details. Purchase cables and other www.kodak.com/go/m1073accessories accessories Dock compatibility www.kodak.com/go/dockcompatibility 38 www. kodak.com/go/support Transferring, printing, tagging Printing from an EasyShare all-in-one printer 1 Turn on the printer. Turn on the camera. The PictBridge logo is displayed, followed by the current picture and menu. (If no pictures are found, a message is displayed.) If the menu interface turns off, press any button to redisplay it. 2 Highlight a printing option, then press OK. Current Picture--Press to choose a picture. Choose the number of copies. Tagged Pictures--If your printer is capable, print pictures that you tagged for printing and choose a print size.*

*Index Print--Print thumbnails of all pictures. (This option requires one or more sheets of paper.) If the printer is capable, choose a print size. All Pictures--Print all pictures in internal memory, on a card, or in Favorites. Choose the number of copies. Image Storage--Access Internal/Card or Favorites. NOTE: During direct printing, pictures are not permanently transferred or saved to the printer. To transfer pictures to your computer, see page 37. In Favorites mode, the current favorite picture is displayed. Disconnecting the camera from an EasyShare all-in-one printer 1 Turn off the camera and printer. 2 Disconnect the USB cable from the camera and the printer. Using a printer that is not PictBridge enabled For details on printing pictures from your computer, click the Help button in EasyShare software. www.kodak.com/go/support 39 Transferring, printing, tagging Ordering prints online Kodak Gallery (www.*

*kodakgallery.com) is one of the many online print services offered in the Kodak EasyShare software. You can easily: I I I I Upload your pictures. Edit, enhance, and add borders to your pictures. Store pictures, and share them with family and friends.*

*Order high-quality prints, photo greeting cards, frames, and albums--and have them delivered to your door. Printing from an optional SD card I I I Automatically print tagged pictures when you insert your card into a printer with an SD card slot. See your printer user's guide for details. Make prints at an SD-capable Kodak picture maker/picture kiosk. (Contact a location before visiting. Visit www.kodak.com/go/picturemaker.) Take the card to your local photo retailer for professional printing. Dock compatibility for your camera To see which Kodak EasyShare docks are compatible with your camera, visit www.*

*kodak.com/go/dockcompatibility. Purchase camera docks, www.kodak.com/go/m1073accessories printer docks, and other accessories 40 www.kodak.com/go/support Transferring, printing, tagging Tagging your pictures You can tag your pictures so they are easy to: I I I I Print Email Organize with a favorite tag Organize with a tag name that you create Tagging pictures for printing 1 Press the Share button. Press 2 Press 3 Press to locate a picture. to highlight Print, then press OK. to select the number of copies\* Optional: You can apply a print quantity to other pictures.*

*Press for previous/next. Keep the print quantity as is, or press to change it. Repeat this step until the desired print quantity is applied to the pictures. 4 Press OK. The Print icon appears in the status area.*

*I Press the Share button to exit the menu. \* To tag all pictures in the storage location, highlight Print All, press OK, then choose the number of copies. To cancel printing for all pictures in the storage location, highlight Cancel Prints, then press OK. Printing tagged pictures When you transfer the tagged pictures to your computer, the EasyShare software print screen opens. For details on printing, see Help in EasyShare software.*

*www.kodak.com/go/support 41 Transferring, printing, tagging Tagging pictures/videos for emailing First, create a new email address: highlight Add Email, press OK, then use the on-camera keyboard. 1 Press the Share button. Press 3 Press to locate a picture, then press OK. 2 Press the menu button, highlight Email, then press OK. to locate an email address, then press OK. To tag other pictures/videos with the same address, scroll through them. When the picture you want is displayed, press OK. To send the pictures/videos to more than one address, repeat step 3.*

*I I To remove a selection, highlight a checked address and press OK. To remove all email selections, highlight Clear All, then press OK. To exit the menu, highlight Exit, then press OK. The Email icon appears in the status area. When you transfer the tagged pictures/videos to your computer, EasyShare software prompts you to send the pictures/videos. For details, see Help in EasyShare software. 42 www.kodak.com/go/support Transferring, printing, tagging Assigning the favorite tag to pictures/videos To make your favorite pictures/videos easier to locate, you can assign the favorite tag. 1 Press the Share button, then locate a picture/video.*

*2 Highlight Favorite, then press OK. I To assign the tag to other pictures, press to locate a picture, then press OK. To remove a selection, highlight a tag name and press OK. To remove all tag selections, highlight Clear All, then press OK. To view favorites on your camera, see page 14.*

*The favorite tag appears with the picture. A plus (+) means the picture has more than one tag assigned. When you transfer the tagged pictures/videos to your computer, EasyShare software opens and categorizes your pictures/videos with the appropriate tag. I Assigning other tags to pictures/videos First, create a new tag name: highlight Add Tag, press OK, then use the on-camera keyboard. 1 Press the Review button, then locate a picture/video.*

*2 Press the Menu button. 3 Highlight Tag, then press OK. 4 Highlight a tag name, then press OK. To assign the tag to other pictures, press to locate a picture, then press OK. The tag name appears with the picture. A plus (+) means the picture has more than one tag assigned. To remove a selection, highlight a tag name and press OK. To remove all tag selections, highlight Clear All, then press OK. When you transfer the tagged pictures/videos to your computer, EasyShare software opens and categorizes your pictures/videos with the appropriate tag. www.*

*kodak.com/go/support 43 Transferring, printing, tagging Assigning a tag to pictures/videos you take next Use the Set Tag feature to assign a tag name to the next pictures/videos you take.*

*First, create a new tag name: highlight Add Tag, press OK, then use the on-camera keyboard. 1 Press the Menu button. 2 Highlight the Setup tab. 3 Highlight Set Tag, then press OK. 4 Highlight a tag name, then press OK. 5 Press the Menu button to exit the menu. The selected tag is displayed on the LCD. When you transfer the tagged pictures/videos to your computer, EasyShare software opens and categorizes your pictures/videos with the appropriate tag. 44 www.kodak.com/go/support 6 Troubleshooting For step-by-step product support, visit www.kodak.com/go/m1073support, and select Interactive Troubleshooting & Repairs.*

*Camera problems If... Camera does not turn on. Camera does not turn off.*

*Camera buttons and controls do not function Battery does not I See page 2 or visit www.kodak.com/go/usbcharging. charge using USB charging. Pictures remaining I The camera is operating normally. Continue taking pictures. number does not decrease after taking a picture. Short battery life I Limit the following activities that quickly deplete battery power: with Kodak Li-Ion reviewing pictures/videos on the LCD; excessive use of the flash. rechargeable digital camera battery KLIC-7001. Try one or more of the following I Remove the battery, then reinsert correctly (see page 1).*

*I Install new battery. I Charge rechargeable battery (see page 2). www.kodak.com/go/support 45 Troubleshooting If... Try one or more of the following Stored pictures are I Retake pictures. Do not remove card while the camera is accessing it. corrupted.*

*Keep rechargeable batteries charged. I Transfer pictures to the computer (see page 37), then format the card in the camera (see page 33). Caution: Formatting a card deletes all pictures and videos, including protected files. In Review mode, I Check the image storage location setting (see page 31). you do not see a picture (or the expected picture) on the LCD screen.*

*In Review mode, a I Transfer the picture to the computer (see page 37), then format the blue or black card in the camera (see page 33). screen is displayed Caution: Formatting a card deletes all pictures and videos, instead of a including protected files. picture. Picture is too light. I Decrease Exposure Compensation (see page 35).*

*I Turn off the flash, then move back from the subject. Picture is not clear. I Clean the lens (see page 55). I Make sure your camera is not in Close-up mode. I Move so there is at least 2 ft (0.6 m) between the camera and the subject. I Place the camera on a flat, steady surface or use a tripod. Picture is too dark. I Turn on the flash (see page 8). I Move so that the distance between you and the subject is within the effective flash range (see page 54).*

*the subject. I Use Fill flash (page 8) or change your position so light is not behind I Increase Exposure Compensation (see page 35). 46 www.kodak.com/go/support Troubleshooting If... Try one or more of the following Camera does not I Purchase a certified SD/SDHC card. (MMC and writeonce SD cards are recognize SD card. not supported.*

*) I Reformat the card (see page 33). Caution: Formatting a card deletes all pictures and videos, including protected files. I Insert a card into the slot, then push to seat (see page 4). Camera freezes up I Turn the camera off, then back on. when a card is I Make sure the camera is turned off before inserting or removing a inserted or card.*

*removed. Memory card full. I Insert a new card (see page 4), transfer pictures to the computer (see page 37), or delete pictures (see page 17). Memory card and I Transfer pictures to the computer (see page 37), then format the card internal memory or internal memory (see page 33). full.*

*Caution: Formatting a card deletes all pictures and videos, including protected files. Camera/computer communications If... Try one or more of the following The computer does I Turn on the camera (see page 3). not communicate I Make sure the battery is fully charged (see page 2). with the camera. I Connect the USB cable to camera and computer port (see page 37). I Install the software (see page 36). I Disconnect the USB cable.*

*Close all software applications. Re-install the software (see page 36). I Disconnect camera from the computer. Close all software applications, reconnect camera. www.kodak.com/go/support 47 Troubleshooting If... Cannot transfer pictures.*

*(The Add New Hardware Wizard cannot locate drivers.) Try one or more of the following I Disconnect the USB cable. (If using camera dock or printer dock, disconnect cable and remove camera from dock). Close all open applications. Re-install the software (see page 36).*

*I Disconnect the USB cable. Close all software applications. Re-install the software (see page 36). I Reboot the computer. I Try another computer.*

*Slide show stops or I Adjust the camera Video Out setting NTSC or PAL (see page 32). does not run on an I Make sure the external device settings are correct. (See the device's external video user's guide.) device. LCD screen messages If... No images to display Memory card requires formatting Memory card cannot be read (Please format memory card or insert another card) Only one USB connection allowed. Disconnect cable or rem. (remove) camera from dock.*

*Try one or more of the following I Change image storage location setting (see page 31). I Insert a new card (see page 4) or format the card (see page 33). Caution: Formatting a card deletes all pictures and videos, including protected files. I Unplug the USB cable from the camera. I Remove the camera from the dock. 48 www.kodak.com/go/support Troubleshooting If...*

*Internal memory requires formatting Internal memory cannot be read (Please format internal memory) No memory card (Files not copied) Not enough space to copy files (Files not copied) Memory card is locked (Insert new memory card) Memory card is unusable (Insert new memory card) Date and time have been reset No address book on camera (Connect with computer to import address book) Try one or more of the following I Format the internal memory (see page 33). Caution: Formatting deletes all pictures and videos, including protected files. (Formatting internal memory also deletes email addresses, album names, and Favorites. To restore them, see the Kodak EasyShare software Help.) I Insert a certified SD or SDHC card (see page 4).*

*NOTE: MMC and write-once SD cards are not supported. I Delete pictures from the image storage location you are copying to (see page 17), or insert a new card (see page 4). Insert a new card (see page 4), move the switch on the card to unlock the card, or change the image storage location to internal memory (see page 31). I Insert a new card (see page 4) or format the card (see page 33). NOTE: MMC and write-once SD cards are not supported.*

*Caution: Formatting a card deletes all pictures and videos, including protected files. I Reset the clock (see page 3). I Create and copy address book from computer. See the Kodak EasyShare software Help. www.kodak.com/go/support 49 Troubleshooting If.*

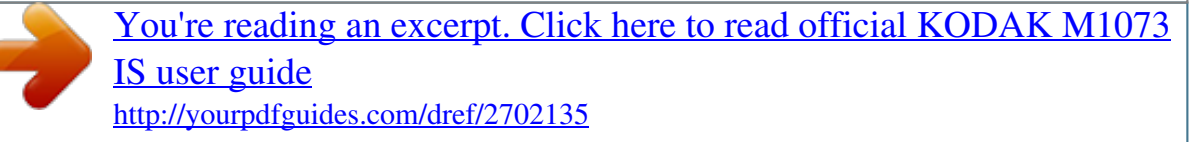

*.. No album names on camera (Connect with computer to import album names) High camera temperature.*

*(Camera will be turned off.) Unrecognized file format Camera error #XXXX. Try one or more of the following I Create and copy album names from computer. See the Kodak EasyShare software Help. I Leave the camera off for 10 minutes, then turn it back on. I Transfer the picture to the computer (see page 37), or delete it (see page 17). I Turn camera off, then back on. If the message reappears, visit www.kodak.com/go/m1073support and select Interactive Troubleshooting & Repairs.*

*50 www.kodak.com/go/support 7 Camera Getting help www.kodak.com/go/contact www.*

*kodak.com/go/m1073support Email, write, or phone customer support Get support for your product (FAQs, troubleshooting information, arrange for repairs, etc.) Purchase camera accessories (camera docks, printer docks, lenses, cards, etc.) Download the latest camera firmware and software See online demonstrations of your camera www.kodak.*

*com/go/m1073accessories www.kodak.com/go/m1073downloads www.kodak.com/go/howto Software www.kodak.com/go/easysharesw (or click the Help button in EasyShare software) Get help with the Windows operating system and www.kodak.com/go/pcbasics working with digital pictures Get information on EasyShare software Other Get support for other cameras, software, accessories Get information on Kodak EasyShare printer docks Get information on Kodak inkjet products Optimize your printer for truer, more vibrant colors Register your camera www.kodak.*

*com/go/support www.kodak.com/go/printerdocks www.kodak.com/go/inkjet www.kodak.com/go/onetouch www.kodak.com/go/register www.kodak. com/go/support 51 Getting help NOTE: If you have questions concerning this product, you may speak with Kodak customer support. Australia Austria Belgium Brazil Canada China Denmark Ireland Finland France Germany Greece Hong Kong 1800 267 588 0179 567 357 02 713 14 45 0800 891 42 13 1 800 465 6325 800 820 6027 3 848 71 30 01 407 3054 0800 1 17056 01 55 1740 77 069 5007 0035 Netherlands New Zealand Norway Philippines 020 346 9372 0800 880 120 23 16 21 33 1 800 1 888 9600 Poland Portugal Russia Singapore 00800 4411625 021 415 4125 8 495 929 9166 800 6363 036 Czech Republic 00 800 56325000 Slovakia Spain Sweden Switzerland Taiwan Thailand 00 800 56325000 91 749 76 53 08 587 704 21 044 838 53 51 0800 096 868 001 800 631 0017 00800 44140775 800 901 514 Hungary India Italy Japan Korea 06 80 456 325 91 80 41374555 (toll free 000800 440 1227) 02 696 33452 03 5540 9002 080 708 5600 Turkey United Kingdom United States International Toll Fax 00800 448827073 0870 243 0270 1 800 235 6325 +44 131 458 6962 International Toll Line +44 131 458 6714 52 www.kodak.com/go/support 8 Appendix Camera specifications For more specifications, visit www.kodak. com/go/m1073support. CCD--1/2.33 in., 4:3 aspect ratio; 10.6 MP (total), 10.*

*2 MP (effective) Picture sizes-- 10.2 MP (4:3): 3680 x 2760 pixels 9.0 MP (3:2): 3680 x 2452 pixels 7.6 MP (16:9): 3680 x 2070 pixels 5.0 MP (4:3): 2592 x 1944 pixels 3.1 MP (4:3): 2048 x 1536 pixels 2.2 MP (3:2): 1800 x 1200 pixels 2.1 MP (16:9): 1920 x 1080 pixels 1.2 MP (4:3): 1280 x 960 pixels Color display--6.9 cm (2.*

*7 in.); (960 x 240) pixels; 30 fps; field-of-view: 100%. Taking lens--3X optical lens f/2.9f/5.2; 32 mm96 mm (35 mm equivalent) Lens barrier--Automatic builtin Digital zoom--5.0X continuous with 0.2X increments starting at 3X optical zoom; combined zoom: 15X Focus system--TTL-AF; selectable multi-zone AF, center-zone AF. Working range: 60 cm (23.6 in.)infinity @ normal 0.*

*100.7 m (3.928 in.) @ close-up/macro, wide 0.350.*

*7 m (13.828 in.) @ close-up/macro, tele www.kodak.com/go/support 53 Appendix 10 m (32.*

*8 ft)infinity @ Landscape Exposure metering--Multi-pattern, Center-weight, Spot Exposure compensation--+/-2.0 EV with 0.3 EV steps Long Time Exposure--None, 0.5, 1.0, 2.0, 4.0 seconds Shutter speed--Mechanical shutter with CCD; Auto: 41/2000 sec. ISO speed--Auto: 80400 Manual: 80, 100, 200, 400, 800, 1600 (selectable) Electronic flash--Guide no. 4.5 (@ ISO 100); auto flash with pre-flash: Wide, ISO 250: 0.*

*63.0 m (29.8 ft.); Tele, ISO 400: 0.62.0 m (26.6 ft.) Flash modes--Auto, Off, Fill, Red-eye Capture modes--Auto, Landscape, Close-up, SCN, High ISO, Video Video capture--VGA (640 x 480) @ 15 fps; QVGA (320 x 240) @ 30 fps Image file format--Still: EXIF 2.21 (JPEG compression); file organization: DCF (movie): MOV; CODEC Motion JPEG (video); G.711 (audio) Image storage--Optional SD/SDHC Card .*

*MMC and write-once SD cards are not supported. (The SD logo is a trademark of the SD Card Association.) Internal storage capacity--32 MB internal memory/17.5 MB available for image storage (1 MB equals one million bytes) Power--Kodak Li-Ion rechargeable digital camera battery KLIC-7001; optional Kodak 5V AC adapter; optional Kodak USB AC adapter (for battery charging only) Communication with computer--USB 2.0 Full Speed (PIMA 15740 protocol), via USB cable model U-8, EasyShare camera dock or printer dock PictBridge support--Yes Self Timer--2 seconds, 10 seconds, or 2-shot Burst--4 shots (1.*

*0 fps) White balance--Auto, Daylight, Tungsten, Fluorescent, Open Shade 54 www.kodak.com/go/support Appendix Face Detect Capture--On, Off Sharpness modes--High, Normal, Low Auto power off--Selectable 1, 3, 5, 10 minutes Microphone--Yes (for audio recording at Video mode) Speaker--Yes Color modes--Color (high, natural, low), Black & White, Sepia Tripod mount--1/4 inch Operating temperature--32104°F (040°C) Size--92 mm (3.6 in.) x 56. 5 mm (2.2 in.) x 22.7 mm (0.9 in.) @ power off Weight--117 g (4.1 oz.) without battery or card Care and maintenance I I If you suspect water has gotten inside the camera, remove the battery and card. Allow all components to air-dry for at least 24 hours before using the camera. Blow gently on the lens or LCD to remove dust and dirt.*

*Wipe gently with a soft, lint-free cloth or an untreated lens-cleaning tissue. Do not use cleaning solutions unless designed specifically for camera lenses. Do not allow chemicals, such as suntan lotion, to contact painted surfaces. Service agreements may be available in your country. Contact a dealer of Kodak products for more information. For digital camera disposal or recycling information, contact your local authorities. In the US, visit the Electronics Industry Alliance Web site at www.eiae.org or the Kodak Web site at www.kodak.*

*com/go/m1073support. I I Upgrading your software and firmware Download the latest versions of the software included on the Kodak EasyShare software CD and the camera firmware (the software that runs on the camera). Visit www.kodak.com/go/m1073downloads.*

*www.kodak.com/go/support 55 Appendix Storage capacities The LCD displays the approximate number of pictures (or minutes/seconds of video) remaining. For average SD card capacities, visit www.kodak.*

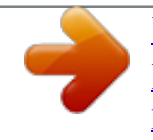

*com/go/SDcapacities. Actual storage capacity varies depending on subject composition, card size, and other factors. You may be able to store more or fewer pictures and videos. Favorites take up additional space in internal memory. Important safety instructions CAUTION: Do not disassemble this product; there are no user-serviceable parts inside. Refer servicing to qualified service personnel. Kodak AC adapters and battery chargers are intended for indoor use only. The use of controls, adjustments, or procedures other than those specified herein may result in exposure to shock and/or electrical or mechanical hazards. If the LCD breaks, do not touch the glass or liquid. Contact Kodak customer support.*

*I I I I I I I I I The use of an accessory that is not recommended by Kodak may cause fire, electric shock, or injury. For approved accessories, visit www.kodak.com/go/accessories. Use only a USB-certified computer equipped with a current-limiting motherboard. Contact your computer manufacturer if you have questions. If using this product in an airplane, observe all instructions of the airline. When removing the battery, allow it to cool; it may be hot. Read and follow all warnings and instructions supplied by the battery manufacturer. Use only batteries approved for this product to avoid risk of explosion. Keep batteries out of the reach of children. Do not allow batteries to touch metal objects, including coins. Otherwise, a battery may short circuit, discharge energy, become hot, or leak. Do not disassemble, install backward, or expose batteries to liquid, moisture, fire, www.kodak.*

*com/go/support 56 Appendix or extreme temperature. I Remove the battery when the product is stored for an extended period of time. In the unlikely event that battery fluid leaks inside the product, contact Kodak customer support. In the unlikely event that battery fluid leaks onto your skin, wash immediately with water and contact your local health provider. For additional health-related information, contact your local Kodak customer support.*

*Dispose of batteries according to local and national regulations. Visit www.kodak.com/go/kes. Do not charge non-rechargeable batteries. For more information on batteries, visit www.kodak.com/go/batterytypes. I I I Battery life Kodak Li-Ion rechargeable digital camera battery KLIC-7001: 200-250 pictures per charge. Battery life per CIPA testing method.*

*(Approximate number of pictures in Auto mode, using internal memory.) Actual life may vary based on usage. Extending battery life I I I Use power-saving features (see Customizing your camera, page 31). Dirt on the battery contacts can affect battery life. Wipe the contacts with a clean, dry cloth before loading batteries in the camera. Battery performance is reduced at temperatures below 41° F (5° C). When using your camera in cold weather, carry spare batteries and keep them warm. Do not discard cold batteries that do not work; when they return to room temperature, they may be usable. www.kodak.*

*com/go/support 57 Appendix Limited Warranty Kodak warrants Kodak consumer electronic products and accessories ("Products"), excluding batteries, to be free from malfunctions and defects in both materials and workmanship for one year from the date of purchase. Retain the original dated sales receipt. Proof of the date of purchase will be required with any request for warranty repair. Limited warranty coverage Warranty service is only available from within the country where the Products were originally purchased. You may be required to ship Products, at your expense, to the authorized service facility for the country where the Products were purchased.*

*Kodak will repair or replace Products if they fail to function properly during the warranty period, subject to any conditions and/or limitations stated herein. Warranty service will include all labor as well as any necessary adjustments and/or replacement parts. If Kodak is unable to repair or replace a Product, Kodak will, at its option, refund the purchase price paid for the Product provided the Product has been returned to Kodak along with proof of the purchase price paid. Repair, replacement, or refund of the purchase price are the sole remedies under the warranty. If replacement parts are used in making repairs, those parts may be remanufactured, or may contain remanufactured materials.*

*@@@@@@@@Kodak makes no other express or implied warranty for this product, and disclaims the implied warranties of merchantability and fitness for a particular purpose. In the event that the exclusion of any implied warranty is ineffective under the law, the duration of the implied warranty will be one year from the purchase date or such longer period as required by law. The option of repair, replacement, or refund is Kodak's only obligation. Kodak will not be responsible for any special, consequential or incidental damages resulting from the sale, purchase, or use of this product regardless of the cause. Liability for any special, consequential or incidental damages (including but not limited to loss of revenue or profit, downtime costs, loss of the use of the equipment, cost*

*of substitute equipment, facilities or services, or claims of your customers for such damages resulting from the purchase, use, or failure of the Product), regardless of cause or for breach of any written or implied warranty is expressly disclaimed. Your rights Some states or jurisdictions do not allow exclusion or limitation of incidental or consequential damages, so the above limitation or exclusion may not apply to you. Some states or jurisdictions do not allow*

*limitations on how long an implied warranty lasts, so the above limitation may not apply to you. This warranty gives you specific rights, and you may have other rights which vary from state to state or by jurisdiction. Outside the United States and Canada In countries other than the United States and Canada, the terms and conditions of this warranty may be different. Unless a specific Kodak warranty is communicated to the purchaser in writing by a Kodak company, no warranty or liability exists beyond any minimum requirements imposed by law, even though defect, damage, or loss may be by negligence or other act.*

*www.kodak.com/go/support 59 Appendix Regulatory compliance FCC compliance and advisory Kodak EasyShare M1073 IS digital camera This equipment has been tested and found to comply with the limits for a Class B digital device, pursuant to Part 15 of the FCC Rules. These limits are designed to provide reasonable protection against harmful interference in a residential installation. This equipment generates, uses, and can radiate radio frequency energy and, if not installed or used in accordance with the instructions, may cause harmful interference to radio communications. However, there is no guarantee that interference will not occur in a particular installation. If this equipment does cause harmful interference to radio or television reception, which can be determined by turning the equipment off and on, the user is encouraged to try to correct the interference by one or more of the following measures: 1) reorient or relocate the receiving antenna; 2) increase the separation between the equipment and the receiver; 3) connect the equipment to an outlet on a circuit different from that to which the receiver is connected; 4) consult the dealer or an experienced radio/TV technician for additional suggestions.*

## [You're reading an excerpt. Click here to read official KODAK M1073](http://yourpdfguides.com/dref/2702135) [IS user guide](http://yourpdfguides.com/dref/2702135)

<http://yourpdfguides.com/dref/2702135>

 *Any changes or modifications not expressly approved by the party responsible for compliance could void the user's authority to operate the equipment. Where shielded interface cables have been provided with the product or specified additional components or accessories elsewhere defined to be used with the installation of the product, they must be used in order to ensure compliance with FCC regulation. 60 www.*

*kodak.com/go/support Appendix FCC and Industry Canada This device complies with Industry Canada RSS-210 and FCC Rules. Operation is subject to the following two conditions: (1) this device may not cause harmful interference, and (2) this device must accept any interference received, including interference that may cause undesired operation. Canadian DOC statement DOC Class B Compliance--This Class B digital apparatus complies with Canadian ICES-003. Observation des normes-Classe B--Cet appareil numérique de la classe B est conforme à la norme NMB-003 du Canada.*

*Australian C-Tick N137 Waste Electrical and Electronic Equipment labeling EU: It is the user's responsibility to discard this equipment into an approved, segregated collection scheme to enable its suitable treatment/disposal and to improve human/environmental protection. For more information, see your retailer, local authority or www.kodak.com/go/recycle. (Product weight: 109 g.*

*) Korean Class B ITE www.kodak.com/go/support 61 Appendix VCCI Class B ITE China RoHS Russian GOST-R Eastman Kodak Company Rochester, NY 14650 AIO-40 62 www.kodak.com/go/support Index Numerics 4-way arrows, ii A A/V cable, 24 about picture, video, 15 about this camera, 33 accessories, 37 battery, 57 buying, 51 printer dock, 38 SD/SDHC card, 4 albums set, 31 appendix, 53 auto, 9 flash, 8 focus framing marks, 6 B backlight, 11 battery charging, 2 compartment, ii extending life, 57 loading, 1 types, 54 beach, 10 burst, using, 35 button delete, 5 drive, 35 www.kodak.com/go/support 1 flash/status, 8 OK, ii ok, ii on/off, i review, ii, 14 share, ii shutter, i zoom, 7 C cable audio/video, 24 cable, USB, 37 camera sounds, 32 candle light, 11 caring for your camera,*

*55 charging the battery, 2 children, 11 clock, setting, 3 color mode, 28 compatibility, dock, 40 copy pictures card to memory, 25 memory to card, 25 to computer, 36 cropping pictures, 19 customer support, 51, 52 customizing camera settings, 31 D date setting, 3 63 Index DC-in, ii deleting during quickview, 5 from internal memory, 17 from SD/SDHC card, 17 protecting pictures, videos, 17 digital zoom, using, 7 displaying slide show, 21 disposal, recycling, 55, 61 dock compatibility, 40 connector, ii printer, 38 doing more with your camera, 27 download pictures, 36 E EasyShare software installing, 36 emailing*

*pictures, videos, 42 exposure compensation, 35 long time, 28 metering, 29 external video device viewing pictures/videos, slide shows, 24 F favorites tagging, 43 filter pictures, videos, 23 fireworks, 10 firmware, upgrading, 55 64 flash settings, 8 flower, 10 focus framing marks, 6 zone, 30 format, 33 framing grid, 35 G grid, framing, 35 guidelines, battery, 57 H help, 45 I icons, mode dial, 9 image stabilizer, 32 image storage, 31 information about pictures, videos, 15 installing batteries, 1 SD/SDHC card, 4 software, 36 internal memory storage capacity, 56 ISO speed, 30 K Kodak EasyShare software, 36, 55 Perfect Touch technology, 18 www.kodak.com/go/support Index L LCD, ii brightness, 31 reviewing pictures, 14 reviewing videos, 14 lens cleaning lens, 55 loading batteries, 1 SD/SDHC card, 4 software, 36 long time exposure, 28 M Macintosh computers, installing software on, 36 maintenance, camera, 55*

*manner/museum, 10 memory inserting card, 4 storage capacities, 56 menu settings, 27 mode dial, i, 9 modes auto, 9 backlight, 11 beach, 10 candle light, 11 children, 11 fireworks, 10 flower, 10 manner/museum, 10 night landscape, 10 night portrait, 10 www.kodak.*

*com/go/support portrait, 10 SCN, 9 self-portrait, 11 snow, 10 sports, 10 sunset, 11 text/document, 10 multimedia slide show, 22 multiple selections, 25 multiup, 23 N night landscape, 10 night portrait, 10 O OK button, ii ok button, ii on/off button, i online prints, ordering, 40 optical zoom, 7 orientation sensor, 32 P panoramic pictures, 12 Perfect Touch technology, 18 PictBridge enabled printer, 38 pictures checking settings, 26 copying, 25 cropping, 19 deleting, 17 emailing tagged, 42 printing, 39 printing tagged, 41 65 Index protecting, 17 reviewing, 14 storage capacity, 56 tagging, 41 taking, modes, 9 transfer, 36 portrait, 10 power, camera, 3 pre-tagging, 44 printer dock, 38 printing from a card, 40 from computer, 39 order online, 40 PictBridge, 38 tagged pictures, 40 with EasyShare printer dock, 38 problem-solving, 45 protecting pictures, videos, 17 Q quickview, using, 5 R recycling, disposal, 55, 61 red-eye, flash, 8 regulatory information, 60 repair, 51 review button, ii, 14 reviewing pictures as you take them, 5 deleting, 17 LCD, 14 protecting, 17 66 slide show, 21 reviewing videos deleting, 17 LCD, 14 protecting, 17 slide show, 21 running slide show, 21 S scene modes, 10 panorama, 12 SCN, 9 SD/SDHC card inserting, 4 printing from, 40 storage capacities, 56 search pictures, videos, 23 select multiple pictures/videos, 25 self-portrait, 11 self-timer, 34 self-timer light, i service and support telephone numbers, 52 setting about, 33 camera sounds, 32 color mode, 28 date and time, 3 exposure metering, 29 flash, 8 focus zone, 30 image stabilizer, 32 image storage, 31 ISO, 30 www.kodak.com/go/support Index LCD brightness, 31 long time exposure, 28 orientation sensor, 32 picture taking mode, 9 self-timer, 34 sharpness, 30 sound volume, 32 video out, 32 video size, 31 white balance, 29 setting, albums, 31 setup mode, using, 31 share button, ii sharpness, 30 shutter button, i self-timer delay, 34 slide show continuous loop, 22 running, 21 snow, 10 software installing, 36 upgrading, 55 sound volume, 32 sounds, 32 speakers, i specifications, camera, 53 sports, 10 storage capacity, 56 strap post, ii sunset, 11 support, technical, 51, 52 T tagging creating tags, 43 favorites, 43 for email, 42 for print, 41 pre-tagging, 44 telephone support, 52 television viewing pictures/videos, slide shows, 24 text/document, 10 time, setting, 3 timer, shutter delay, 34 tips care & maintenance, 55 transferring pictures, videos, 36 trash can, deleting, 5 tripod socket, ii troubleshooting, 45 turning camera on and off, 3 U undelete, 17 undo, 17 upgrading software, firmware, 55 USB cable, 37 V VCCI compliance, 62 video action print, 20 checking settings, 26 copying, 25 67 www.kodak.com/go/support Index deleting, 17 emailing tagged, 42 out, 24, 32 protecting, 17 reviewing, 14 size, 31 storage capacities, 56 viewing, 14 video light, i videos transfer, 36 viewing by date, tag, 23 by multi-up, 23 viewing picture after taking, 5, 14 viewing picture, video information, 15 volume, 32 W warranty, 58 WEEE, 61 white balance, 29 Windows OS-based computers installing software, 36 wrist*

*strap, 1 Z zoom digital, 7 optical, 7 68 www.*

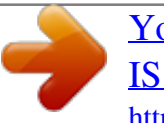